## **BATMAN İL MİLLİ EĞİTİM MÜDÜRLÜĞÜ BİLGİ İŞLEM ŞUBESİ WEB SAYFASI OLUŞTURMA KLAVUZU**

Web sitenizi oluşturmak için internet tarayıcısından [www.meb.k12.tr](http://www.meb.k12.tr/) adresine giriş yapılır.

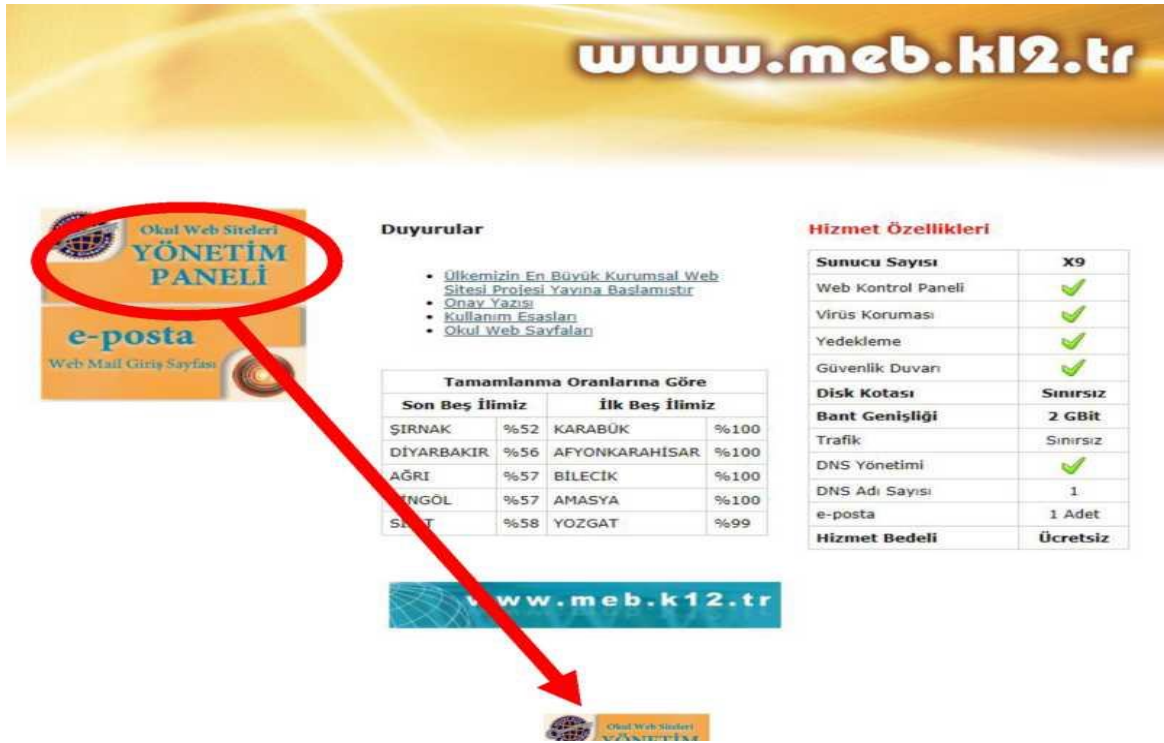

- Ekranın sol yanında bulunan YÖNETİM PANELİ üzerine tıklanarak sisteme giriş yapılır.
- Karşınıza aşağıdaki gibi bir ekran gelecektir.

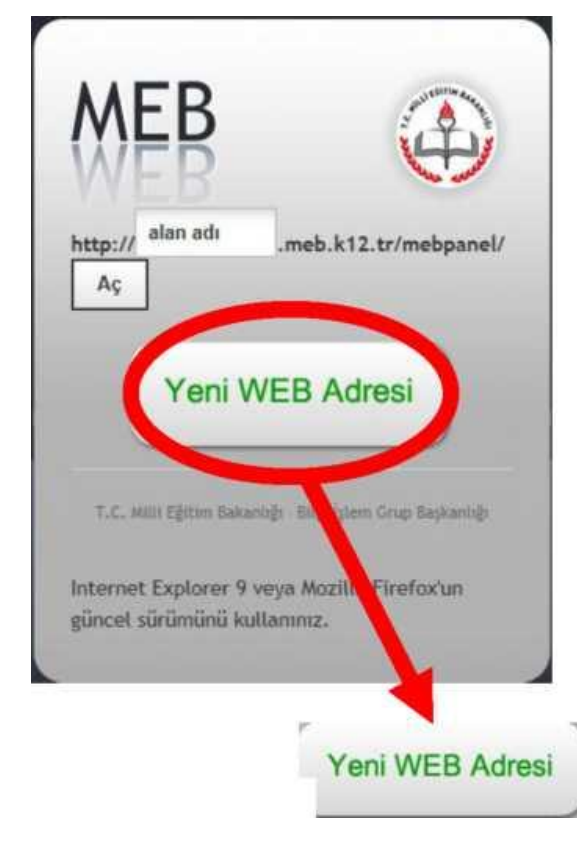

Bu ekranda YENİ WEB ADRESİ düğmesine tıklayınız.

Karşınıza MEBBIS kullanıcı adı ve şifrenizle giriş yapacağınız ekran gelecek.

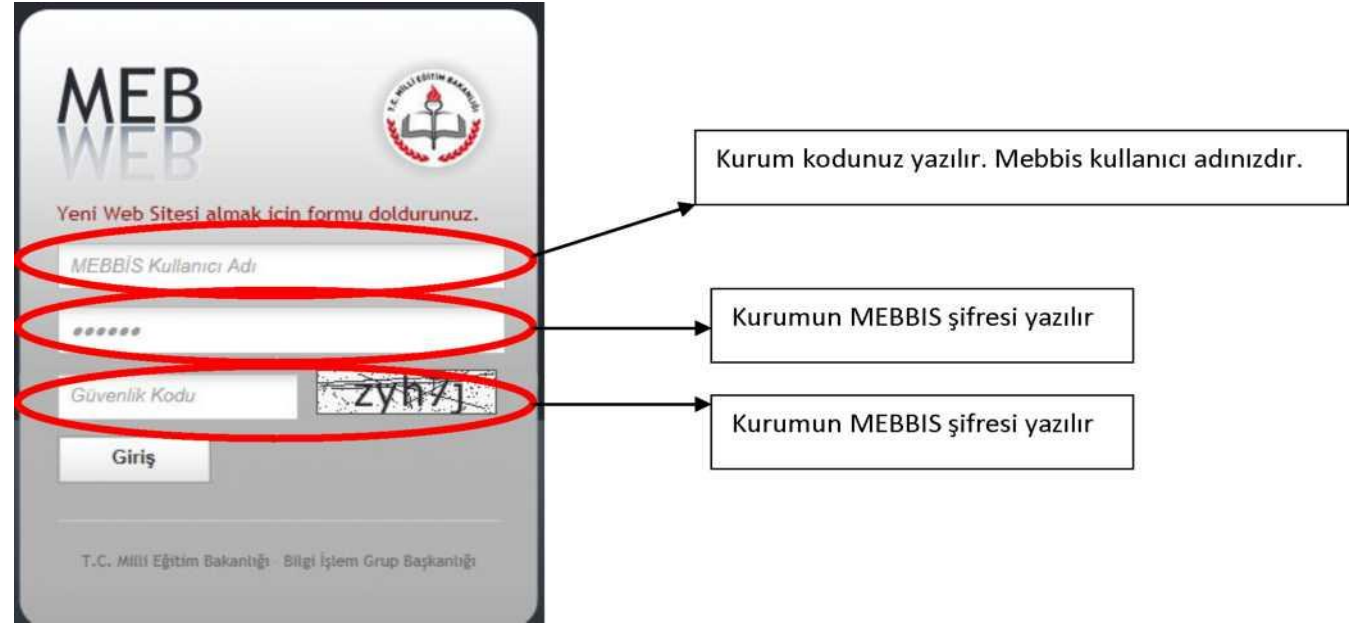

- Sisteme MEBBİS şifrenizle giriş yaptıktan sonra karşınıza aşağıdaki HESAP OLUŞTUR FORMU gelecektir.

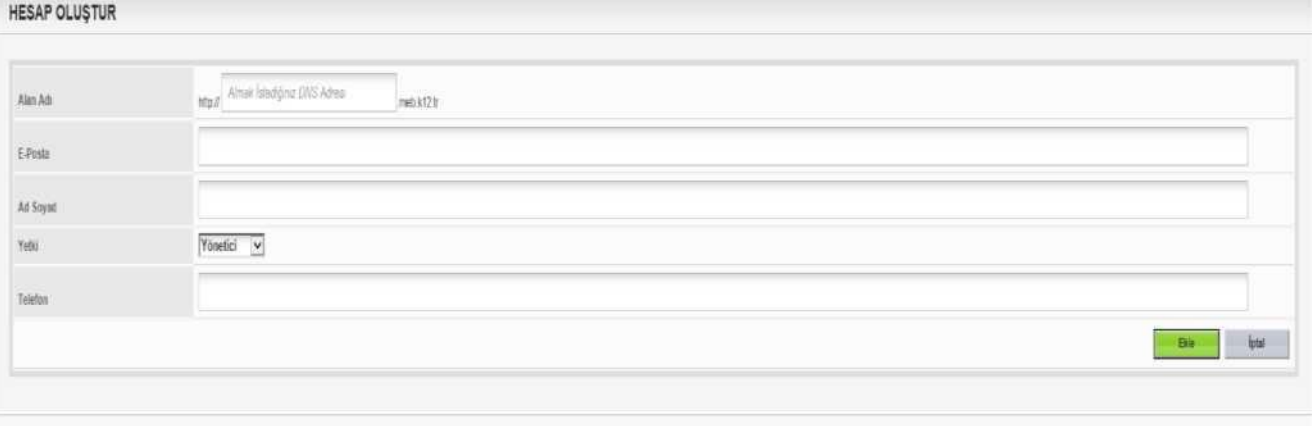

- Bu formda ilk satırda okulunuz web sitesinin adını belirleyeceksiniz. İlgili kutuya sadece adres ismi yazın.

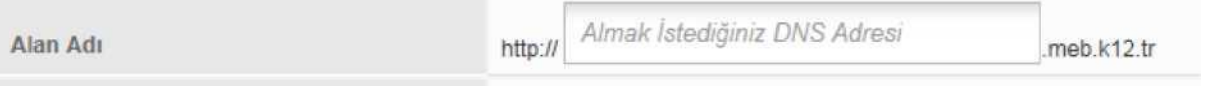

- E-posta alanına kurum e-postanızı yazın. [\(kurumkodu@meb.k12.tr\)](mailto:kurumkodu@meb.k12.tr)

Yetki alanında "YÖNETİCİ" ifadesini seçiniz.

E-Posta

- EKLE Düğmesine tıklayarak işlemi tamamlayın.
- Sistem size ilk olarak geçici bir şifre verecektir. Ekrana gelen şifreyi kaydediniz.

- Tekrar [www.meb.k12.tr](http://www.meb.k12.tr/) adresine giriş yapınız

- Ekrana gelen forma oluşturduğunuz sitenin adını yazarak **aç** düğmesine tıklayınız.

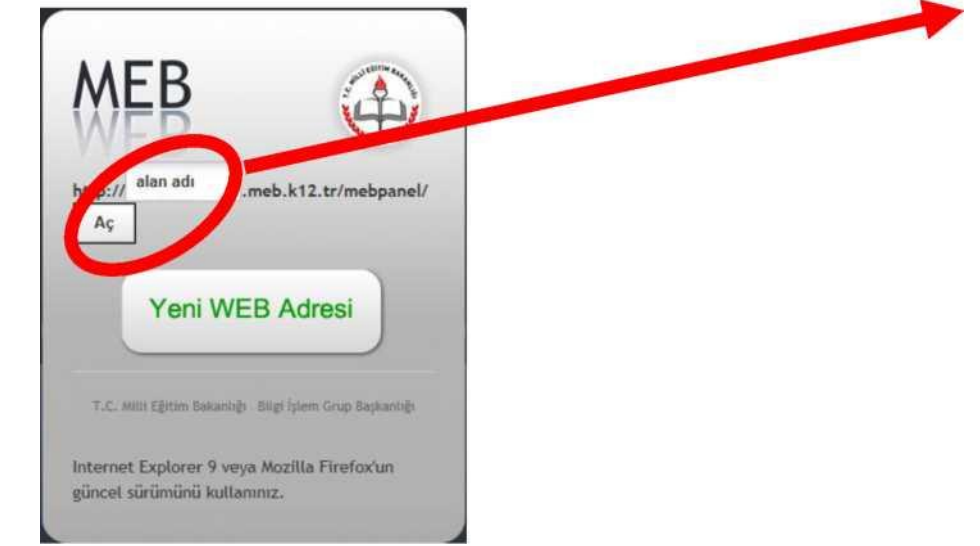

- Ekrana gelen forma kullanıcı adınızı, web sitesi şifresini ve resimdeki karakterleri yazınız. **Kullanıcı adınız, kurumunuzun e-posta adresidir.**

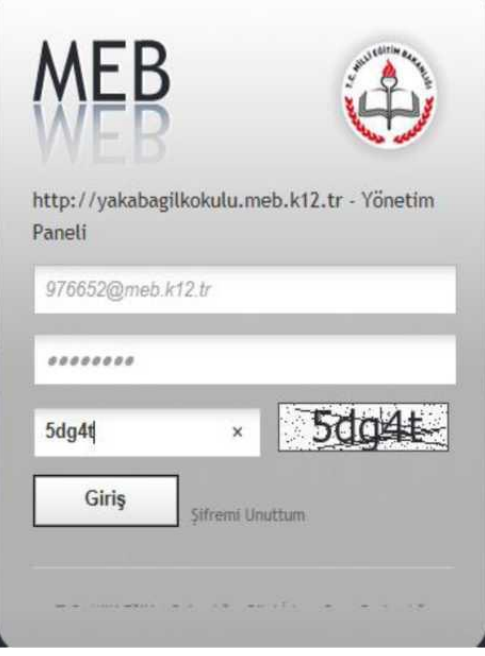

- Son olarak sistem sizden şifre unutma durumunda tekrar şifre belirleyebilmeniz için *Güvenlik sorusu ve cevabını* belirlemeniz istenecektir.

Güvenlik sorusunu istediğiniz şekilde belirleyebilirsiniz.

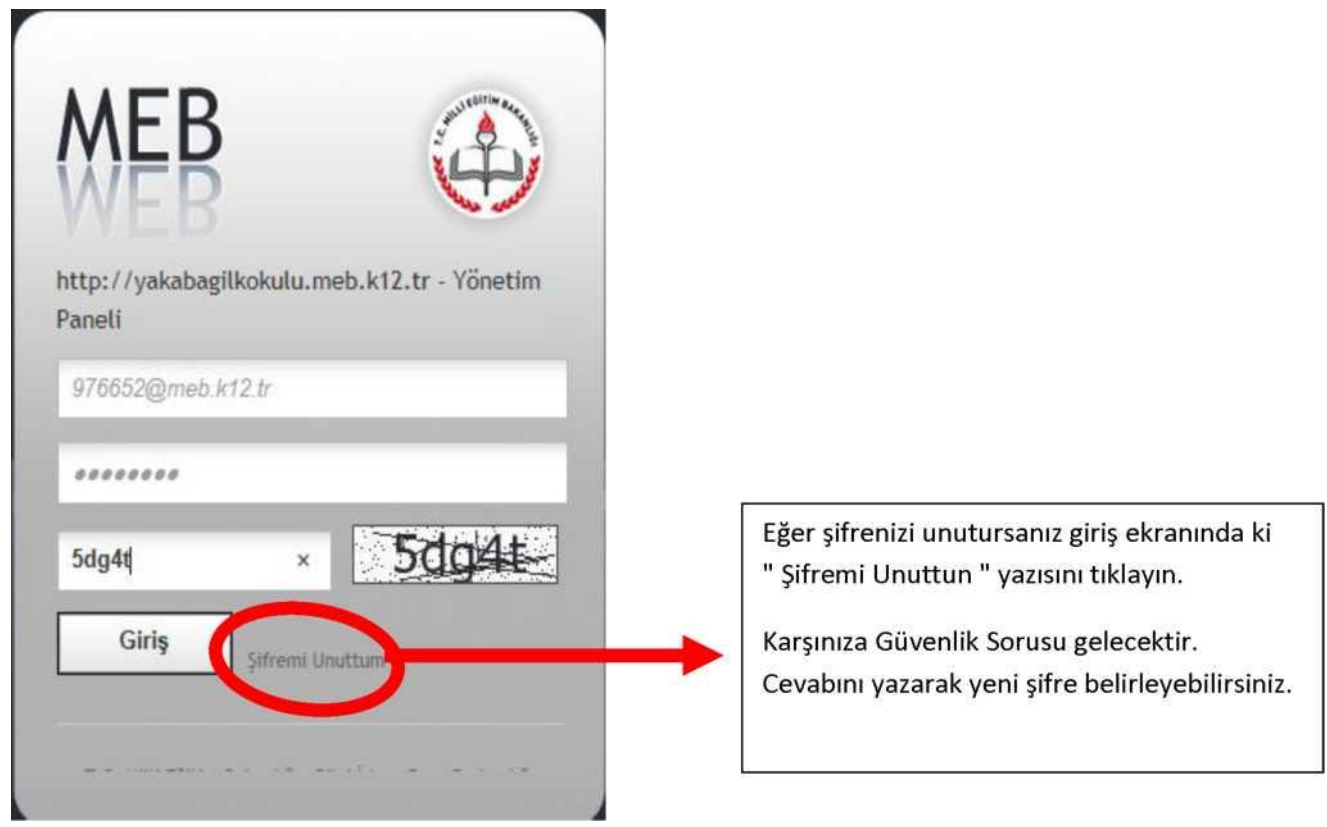

ÖNEMLİDİR: Güvenlik sorusu ve cevabını unutulması durumunda lütfen okulunuz ilçede ise İLÇE MİLLİ EĞİTİM MÜDÜRLÜĞÜ, il merkezinde ise İL MİLLİ EĞİTİM MÜDÜRLÜĞÜNE başvurarak kurum e-postanıza ŞİFRE YENİLEME bağlantısı gönderilmesini isteyiniz.